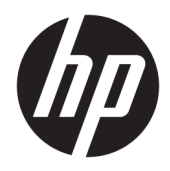

Жұмысқа кірісу

© Copyright 2017 HP Development Company, L.P. Осы құжатта берілген ақпарат ескертусіз өзгертіледі.

Microsoft – тіркелген сауда белгісі немесе АҚШ және/немесе басқа елдердегі Microsoft корпорациясының сауда белгісі.

Осы жердегі мәліметтер ескертусіз өзгертілуі мүмкін. HP өнімдері мен қызметтеріне арналған жалғыз кепілдік – осындай өнімдермен және қызметтермен бірге берілетін тікелей кепілдіктер. Осы құжаттағы басқа еш нәрсе кепілдік деп қаралмайды. HP компаниясы осы жерде кездескен техникалық немесе өңдеу қателері не жетіспеушіліктері үшін жауапты болмайды.

Бірінші басылым: мамыр, 2017 ж.

Құжат бөлігінің нөмірі: 937731-DF1

### **Өнім туралы ескерту**

Бұл нұсқаулықта көптеген үлгілерге ортақ функциялар сипатталған. Кейбір функциялар компьютеріңізде болмауы мүмкін.

Барлық мүмкіндіктер Windows 10 құралының барлық нұсқаларында жұмыс істемейді. Windows 10 мүмкіндіктерін толығымен пайдалану үшін, бұл компьютерде жаңартылған немесе бөлек сатып алынған аппараттық құрал, драйверлер және/немесе бағдарламалық құрал қажет етілуі мүмкін. Толық ақпаратты <http://www.microsoft.com> бөлімінен қараңыз.

### **Бағдарламалық жасақтама шарттары**

Осы компьютерге алдын ала орнатылған кез келген бағдарламалық жасақтама өнімін орнату, көшіру, жүктеу немесе басқаша пайдалану арқылы сіз HP соңғы пайдаланушы лицензиялық келісімінің (EULA) шарттарымен келісесіз. Егер осы лицензиялық шарттарды қабылдамасаңыз, сіздің бір ғана мүмкіндігіңіз – сатып алған орынның өнімді қайтару саясатына сай өнімді (құрылғыны және бағдарламалық жасақтаманы) 14 күн ішінде қайтарып беру.

Кез келген басқа толық ақпарат алу немесе компьютердің ақысын толық қайтару үшін жергілікті сату орнымен (дүкен) хабарласыңыз.

### **Осы кітап туралы**

**АБАЙ БОЛЫҢЫЗ!** Осылай жіберілген мәтін нұсқауларды орындамаудың дене жарақатына немесе өлімге себеп болатынын көрсетеді.

**ЕСКЕРТУ:** Осылай жіберілген мәтін нұсқауларды орындамау құрылғының зақымдануына немесе ақпараттың жоғалуына апаратынын білдіреді.

**ЕСКЕРТПЕ:** Осылай жіберілген мәтін маңызды қосымша ақпарат береді.

### **Пайдаланушы нұсқаулықтарына кіру (Windows жүйелері)**

Мәзір мен кітаптар жүйені орнату кезінде таңдалған немесе кейінірек Windows аймақтық параметрлерінде белгіленген тілде көрсетіледі. Егер аймақтық параметрлер тіліне қолдау көрсетілмесе, мәзір мен кітаптар ағылшын тілінде көрсетіледі.

HP пайдаланушы нұсқаулықтарына кіру үшін:

● **Пуск** (Бастау) түймесін басып, **Все программы** (Барлық бағдарламалар), **Справка и поддержка HP**  (HP анықтамасы және қолдау), одан кейін **Документация HP** (HP құжаттары) тармақтарын таңдаңыз.

*Инструкция безопасного и удобного использования* (Қауіпсіз және оңтайлы пайдалану нұсқаулығы) бөліміне кіру үшін:

● **Пуск** (Бастау) түймесін басып, **Все программы** (Барлық қолданбалар), **Справка и поддержка HP**  (HP анықтамасы және қолдау), **Документация HP** (HP құжаттамасы) бөлімдерін таңдап, содан кейін **Инструкция безопасного и удобного использования** (Қауіпсіз және оңтайлы пайдалану нұсқаулығы) бөлімін таңдаңыз.

# **Maзмұны**

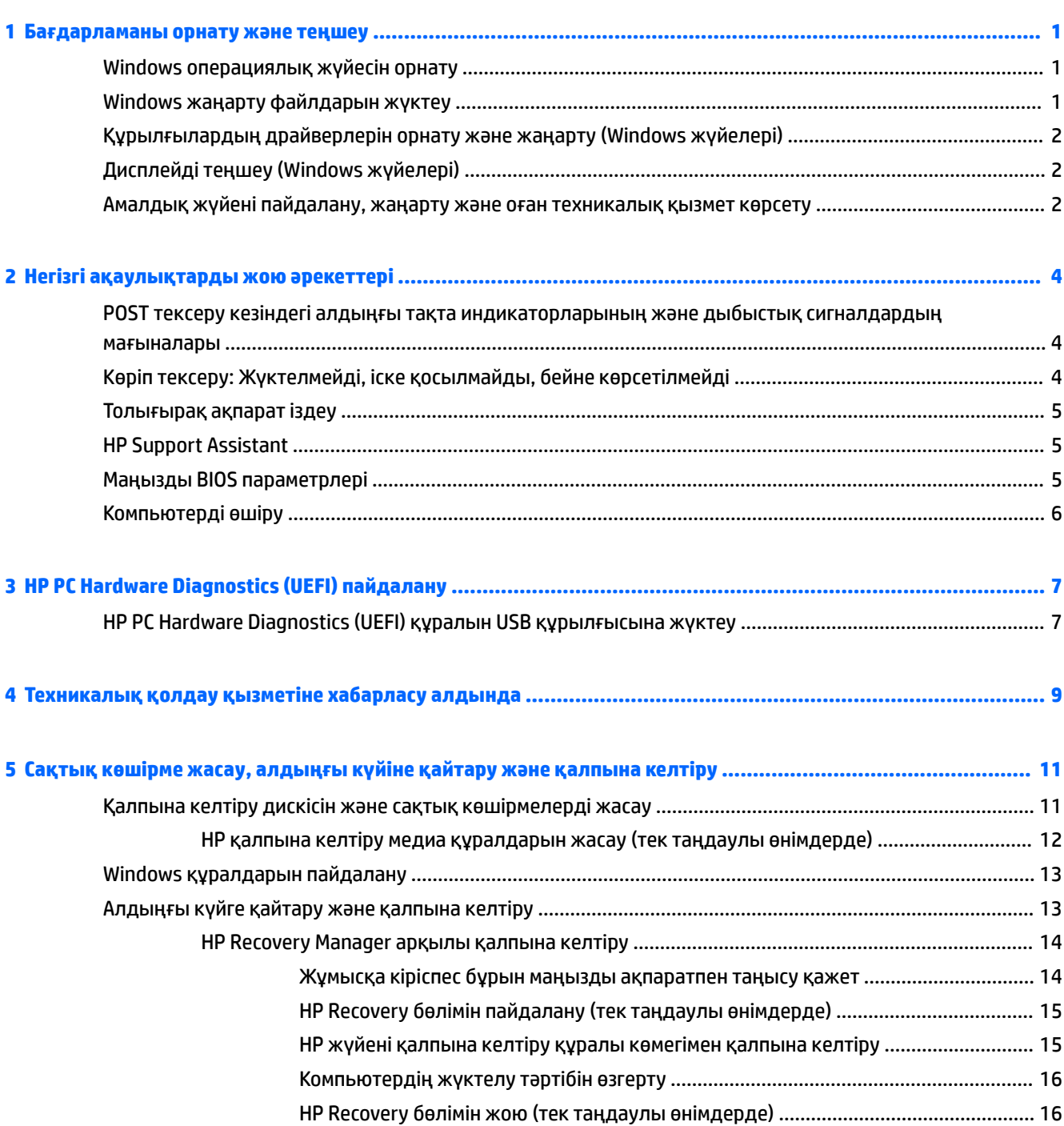

## <span id="page-6-0"></span>**1 Бағдарламаны орнату және теңшеу**

Егер компьютеріңіз Microsoft операциялық жүйесінсіз жеткізілсе, бұл құжаттың кейбір бөліктері қолданылмайды. Қосымша мәліметтер операциялық жүйені орнатқаннан кейін бағдарламалық құрал анықтамасында қолжетімді болады.

**ЕСКЕРТУ:** Операциялық жүйені орнату сәтті аяқталғанша компьютерге қосымша құрылғыларды немесе үшінші тарап құрылғыларын қоспаңыз. Бұл қателер тудыруы және операциялық жүйенің дұрыс орнатылуына кедергі келтіруі мүмкін.

## **Windows операциялық жүйесін орнату**

Компьютерді бірінші рет қосқанда, операциялық жүйе автоматты түрде орнатылады. Қандай амалдық жүйе орнатылғанына байланысты бұл процесс шамамен 5 - 10 минут алады. Орнатуды аяқтау үшін экрандағы нұсқауларды мұқият оқыңыз және орындаңыз.

**ЕСКЕРТУ:** Автоматты түрде орнату басталғаннан кейін ПРОЦЕСС АЯҚТАЛҒАНША КОМПЬЮТЕРДІ ӨШІРМЕҢІЗ. Орнату барысында компьютерді өшіру компьютерде орындалып жатқан бағдарламаларды зақымдауы немесе орнатуды дұрыс орындауға кедергі жасауы мүмкін.

## **Windows жаңарту файлдарын жүктеу**

- **1.** Интернет қосылымын орнату үшін **Пуск** (Бастау) түймесін, **Microsoft Edge** бағдарламасын таңдап, содан кейін экрандағы нұсқауларды орындаңыз.
- **2.** Жаңарту файлдары мен қызмет бумаларын тауып, орнатыңыз.

Тапсырмалар тақтасының іздеу терезесіне update немесе windows update сөздерін теріп, содан кейін **Жаңарту файлдарын тексеру** бөлімін таңдаңыз.

– немесе –

Экранның оң жағынан бастап сипап, **Все параметры** (Барлық параметрлер) бөлімін, содан кейін **Обновление и безопасность** (Жаңарту және қауіпсіздік) бөлімін таңдаңыз.

– немесе –

Тапсырмалар тақтасының шеткі оң жағындағы хабарландыру аймағында **Центр поддержки**  (Қолдау көрсету орталығы) белгішесін таңдап, **Все параметры** (Барлық параметрлер) бөлімін, содан кейін **Обновление и безопасность** (Жаңарту және қауіпсіздік) бөлімін таңдаңыз.

Маңызды жаңартулар мен қызмет бумаларының барлығын орнату ұсынылады.

- **3.** Жаңартулар орнатылғаннан кейін Windows жүйесі компьютерді қайта іске қосуды ұсынады. Қайта жүктеуден бұрын, барлық ашық файлдарды немесе құжаттарды сақтаңыз. Содан кейін компьютерді қайта іске қосу үшін **Иә** түймесін басыңыз.
- **4.** Windows жаңарту орталығын ай сайын іске қосып отырыңыз.

## <span id="page-7-0"></span>**Құрылғылардың драйверлерін орнату және жаңарту (Windows жүйелері)**

Операциялық жүйе орнатылғаннан кейін қосымша құрылғыларды орнатқанда, әр құрылғының драйверін де орнату керек.

i386 каталогы сұралса, C:\i386 жолын көрсетіңіз немесе «i386» қалтасын табу үшін тілқатысу терезесіндегі **Обзор** түймесін басыңыз. Бұл әрекет операциялық жүйеге тиісті драйверлерге нұсқайды.

Амалдық жүйеге арналған қолдау көрсету бағдарламасы қоса, соңғы қолдау көрсету бағдарламасын <http://www.hp.com/support> сілтемесінен алып, **Найдите свое устройство** (Құрылғыңызды табыңыз) опциясын таңдаңыз және экрандағы нұсқауларды орындаңыз.

## **Дисплейді теңшеу (Windows жүйелері)**

Қаласаңыз, жаңарту жиілігін, экран ажыратымдылығын, түс параметрлерін, қаріп өлшемдерін және қуатты басқару параметрлерін таңдауға немесе өзгертуге болады.

Бастау экраны мен жұмыс үстеліне арналған дисплей параметрлерін теңгеуге болады.

Дисплей параметрлерін теңшеу үшін:

Тапсырмалар тақтасының іздеу терезесіне дисплей немесе изменить параметры дисплея (дисплей параметрлерін өзгерту) сөздерін теріп, содан кейін **Параметры дисплея** (Дисплей параметрлері) бөлімін таңдаңыз.

– немесе –

Жұмыс үстелін тінтуірдің оң жақ түймесімен басып, **Параметры дисплея** (Дисплей параметрлері) бөлімін таңдаңыз.

● Дисплей параметрлерін жекелендіру үшін:

Тапсырмалар тақтасының іздеу терезесіне персонализация (жекелендіру) сөзін теріп, **Персонализация** (Жекелендіру) бөлімін таңдаңыз.

тема (тақырып) немесе фон сияқты арнайы терминдерді теруге болады.

– немесе –

Жұмыс үстелін тінтуірдің оң жақ түймесімен басып, **Персонализировать** (Жекелендіру) түймесін таңдаңыз.

## **Амалдық жүйені пайдалану, жаңарту және оған техникалық қызмет көрсету**

Орталықтандырылған басқару аймағына кіріп, компьютер басқаруға болады. Төмендегі опциялар қолжетімді:

- Компьютер атын және басқа жүйелік параметрлерді көру немесе өзгерту
- Құрылғыны немесе принтерді қосу және басқа жүйелік параметрлерді өзгерту
- Моделіңізге қатысты анықтаманы және қолдауды алу
- Компьютерге HP қолдау бағдарламаларын орнату
- Компьютер үшін қосалқы бөлшектерді және қосалқы құралдарды сатып алу

Реттеу орнына кіру үшін:

Тапсырмалар тақтасының іздеу терезесіне параметры (параметрлер) сөзін теріп, **Все параметры**  (Барлық параметрлер) опциясын таңдаңыз.

– немесе –

Экранның оң жағынан бастап сипап, **Все параметры** (Барлық параметрлер) бөлімін таңдаңыз.

# <span id="page-9-0"></span>**2 Негізгі ақаулықтарды жою әрекеттері**

Ақаулықтарды жою бойынша мәліметтерді *Руководство по обслуживанию*(Техникалық күтім және қызмет көрсету нұсқаулығы) (тек ағылшын тілінде бар) құжатынан алуға болады. [http://www.hp.com/](http://www.hp.com/support) [support](http://www.hp.com/support) Сілтемесіне өтіп, **Найдите свое устройство** (Құрылғыңызды табыңыз) қойыншасын таңдап, одан кейін экрандағы нұсқауларды орындаңыз.

## **POST тексеру кезіндегі алдыңғы тақта индикаторларының және дыбыстық сигналдардың мағыналары**

Егер компьютердің индикаторлар жыпықтаса немесе дыбыстық сигналдар естілсе, мағынасын және ұсынылған әрекетті білу үшін *Руководство по обслуживанию*(Техникалық күтім және қызмет көрсету нұсқаулығы) (тек ағылшын тілінде бар) құжатын қараңыз.

## **Көріп тексеру: Жүктелмейді, іске қосылмайды, бейне көрсетілмейді**

Егер компьютер немесе бағдарлама жұмысында мәселелер пайда болса, одан арғы әрекеттерді орындау алдында жалпы ұсыныстар тізімін қараңыз:

- Компьютер жарамды айнымалы ток розеткасына қосылғанын тексеріңіз.
- Компьютер қосулы және қуат шамы қосулы екенін тексеріңіз.
- Жүйе іске қосылмаса, кез келген пернені басып тұрыңыз. Егер жүйе дыбыстық сигнал берсе, пернетақтаның дұрыс жұмыс істеп тұрғаны.
- Барлық кабель қосылымдарында қосылым дұрыстығын немесе сенімділігін тексеріңіз.
- Пернетақтадағы кез келген пернені немесе қуат түймесін басу арқылы компьютерді күту режимінен шығарыңыз. Егер жүйе кідіріс режимінде қалса, қуат түймесін кемінде төрт секунд басып тұрып, компьютерді өшіріңіз. Содан кейін, компьютерді іске қосу үшін қуат түймесін қайта басыңыз. Егер жүйе өшпесе, қуат сымын ажыратып, бірнеше секунд күтіп, оны қайта қосыңыз. Егер компьютерді реттеу бағдарламасында автоматты түрде іске қосу орнатылған болса, компьютер қайта іске қосылады. Компьютер қайта іске қосылмаса, қуат пернесін басыңыз.
- Рlug and play қызметіне жатпайтын опцияны орнатқаннан кейін, компьютерді қайта конфигурациялаңыз.
- Барлық қажетті құрылғы драйверлеріне орнатылғанына көз жеткізіңіз. Мысалы, принтерді пайдалансаңыз, сізге осы принтер моделінің драйвері қажет.
- Жүйені іске қосудан бұрын, ондағы барлық тасушыларды алып тастаңыз.
- Егер өндіруші орнатқаннан басқа амалдық жүйені орнатсаңыз, компьютеріңіз осы жүйеге қолдау көрсете ме, соны тексеріңіз.

**ЕСКЕРТУ:** Компьютер АТ қуат көзіне қосылған кезде, кернеу жүйелік тақтаға үнемі беріледі. Жүйелік тақтаны немесе құрамдас бөлшекті зақымдау қаупін азайту үшін, компьютерді ашу алдында қуат сымын әрқашан қуат көзінен ажыратыңыз.

## <span id="page-10-0"></span>**Толығырақ ақпарат іздеу**

Компьютердің қатты дискінде әртүрлі жарияланымдар қол жетімді. Жарияланыпдарға кіру үшін:

- **Пуск** (Бастау) түймесін басып, **Все программы** (Барлық бағдарламалар), **Справка и поддержка HP**  (HP анықтамасы және қолдау), одан кейін **Документация HP** (HP құжаттары) тармақтарын таңдаңыз.
- **ЕСКЕРТПЕ:** Тізілген құжаттардың кейбіреулері барлық модельдерге қосылмайды.
	- *Жұмысқа кірісу*—Нұсқаулығы компьютер мен перифериялық құрылғыларды қосуға, әрі өндіруші қамтамасыз еткен бағдарламаларды реттеуге мүмкіндік береді; сонымен қатар бастапқы іске қосу кезінде қандай да мәселелер пайда болған жағдайда, ақаулықтарды жою туралы негізгі мәліметтерді қамтиды.
	- *Жабдықпен жұмыс бойынша анықтамалық нұсқаулық*—Өнім жабдығын шолу, сондай-ақ, осы компьютерлер сериясын жаңарту туралы нұсқауларды қамтиды; нақты уақыттағы сағат батареялары, жад және қуатпен қамту туралы мәліметтерді қамтиды.
	- *Руководство по обслуживанию*(Техникалық қызмет көрсету нұсқаулығы) (тек ағылшын тілінде) —Бөлшектерді алып тастау және ауыстыру, ақауларды жою, орнату бағдарламалары, қалыпты күтім жасау, POST қате хабарлары, диагностикалық индикатор шамы мен қате кодтар туралы ақпаратты қамтиды.
	- *Заңдық, қауіпсіздік және қоршаған орта ескертпелері*—АҚШ, Канада және әртүрлі халықаралық реттеулерге сәйкестігін қамтамасыз ететін қауіпсіздік және заңдық ақпаратты қамтамасыз етеді.

## **HP Support Assistant**

HP Support Assistant – компьютердің өнімділігін сақтауға және автоматтандырылған жаңартулар мен реттеу, ендірілген диагностика мен қадамдық анықтама көмегімен мәселелерді шешуге көмектесетін HP бағдарламасы. HP Support Assistant бағдарламасы Windows® 10 жүйесі бар барлық HP немесе Compaq компьютерлерінде алдын ала орнатылған.

Windows® 10 жүйесіндегі HP Support Assistant бағдарламасына кіру үшін тапсырмалар тақтасының іздеу терезесіне support сөзін теріп, **HP Support Assistant** бағдарламасын таңдаңыз.

HP Support Assistant пайдалану арқылы бір орыннан келесі тапсырмаларды орындауға болады:

- Компьютеріңіздің атын және басқа жүйе сипаттамаларын көру
- Пайдаланушы құжаттамасын көру
- Құрылғыны немесе принтерді қосу және басқа жүйелік параметрлерді өзгерту
- Моделіңізге қатысты анықтаманы және қолдауды алу
- Компьютерге HP қолдау бағдарламаларын орнату
- Компьютер үшін принтер бөлшектерін сатып алу

## **Маңызды BIOS параметрлері**

Мына BIOS параметрлері дұрыс конфигурация үшін компьютер жұмысын аяқтауды талап етеді. Параметрлер әдепкіде қосылмайды.

Осы параметрлердің дұрыс жұмыс істеуін қамтамасыз ету үшін BIOS ішінде параметрді қосыңыз және компьютерді өшіріңіз.

### <span id="page-11-0"></span>**ЕСКЕРТПЕ:** Егер компьютер қалыпты жұмысты аяқтаудан өтпесе, қосылған параметрлер істемейді.

**S5 ең жоғарғы қуат үнемдеу**. «Қосу» мәніне орнатылғанда, компьютер өшірулі күйінде 0,5 Вт кем пайдалануға теңшеледі. Осы төменгі қуат деңгейіне жету үшін ояту көздерінің көбісі ажыратылады және кейбір қосалқы қуат өшіріледі.

## **Компьютерді өшіру**

Компьютерді дұрыс өшіру үшін алдымен амалдық жүйенің жұмысын аяқтаңыз.

● **Пуск** (Бастау) түймешігін басып, **Питание** (Қуат) белгішесін, содан кейін **Завершение работы**  (Жұмысты аяқтау) белгішесін таңдаңыз.

Операциялық жүйеге байланысты қуат түймесін басқанда компьютер автоматты түрде өшпейді, оның орнына қуатты төмен тұтыну немесе «Ұйқы» режиміне енеді. Бұл бағдарламаларды жаппастан энергияны үнемдеуге мүмкіндік береді; Кейінірек операциялық жүйені қайта іске қосусыз және ешбір деректерді жоғалтпастан компьютерді бірден пайдалана бастауға болады.

**ЕСКЕРТУ:** Компьютерді қолмен өшіру барлық сақталмаған деректердің жоғалуын тудырады.

Кейбір модельдерде қуат түймесін Қуат опциялары терезесінде Қосулы/Өшірулі режимінде жұмыс істеуге қайта конфигурациялауға болады. Тапсырмаларды іздеу жолағында  $\text{power}}$  сөзін теріп, **Параметры питания и спящего режима** (Қуат және ұйқы параметрлері), **Дополнительные параметры питания** (Қосымша қуат параметрлері) опцияларын таңдап, **Укажите действие кнопки питания** (Қуат түймешігінің әрекетін таңдаңыз) опциясын таңдаңыз.

# <span id="page-12-0"></span>**3 HP PC Hardware Diagnostics (UEFI) пайдалану**

HP PC Hardware Diagnostics – бірыңғай кеңейтілетін ішкі бағдарламалық құрал интерфейсі (UEFI). Бұл құрал компьютердің аппараттық құралдарының дұрыс жұмыс істейтінін анықтау үшін диагностикалық сынақтарды жүргізуге мүмкіндік береді. Құрал амалдық жүйенің сыртында жұмыс істейді және амалдық жүйенің өзі немесе басқа бағдарламалық құралдар бөліктері туындауы мүмкін аппараттық құралдың ақаулықтарын бөлектейді.

Аппараттық құралды ауыстыруды талап ететін ақаулық HP PC Hardware Diagnostics (UEFI) арқылы анықталған кезде, ақаулықтың 24 санды идентификациялық коды жасалады. Бұл идентификациялық код мәселені шешу әдісін анықтау үшін ұсынылатын болады.

**ЕСКЕРТПЕ:** Өзгертпелі компьютерде диагностикалау құралын бастау үшін компьютерді ноутбук режиміне ауыстырып, планшетке тіркелген пернетақтаны пайдаланыңыз.

HP PC Hardware Diagnostics (UEFI) бағдарламасын бастау үшін келесі қадамдарды орындаңыз:

- **1.** Компьютерді қосыңыз немесе өшіріп қайта бастаңыз және esc пернесін тез басып қалыңыз.
- **2.** f2 пернесін басыңыз.

BIOS бағдарламасы диагностикалық құралдарды үш орыннан төмендегі тәртіпте іздейді:

- **а.** Қосылған USB диск жетегі
- **ЕСКЕРТПЕ:** HP PC Hardware Diagnostics (UEFI) құралын USB диск жетегіне жүктеу туралы ақпаратты HP PC Hardware Diagnostics (UEFI) құралын USB құрылғысына жүктеу (7-бет) бөлімінен қараңыз.
- **ә.** Қатты диск
- **б.** BIOS
- **3.** Диагностикалау құралы ашылғанда, орындалатын диагностикалық сынақтың түрін таңдаңыз және экрандағы нұсқауларды орындаңыз.
- **ЕСКЕРТПЕ:** Егер диагностикалық сынақты тоқтату қажет болса, esc пернесін басыңыз.

## **HP PC Hardware Diagnostics (UEFI) құралын USB құрылғысына жүктеу**

**<sup>2</sup> ЕСКЕРТПЕ:** HP PC Hardware Diagnostics (UEFI) құралын жүктеп алу жөнінде нұсқаулар ағылшын тілінде ғана беріледі. Жүктеу және HP UEFI қолдау ортасын жасау үшін тек .exe пішіміндегі файлдар қолданылғандықтан Windows компьютерін пайдалану қажет.

HP PC Hardware Diagnostics бағдарламасын USB құрылғысына жүктеудің екі жолы бар:

### **UEFI құралының ең соңғы нұсқасын жүктеп алу**

- **1.** <http://www.hp.com/go/techcenter/pcdiags>веб-торабына өтіңіз. HP PC Diagnostics басты беті көрсетіледі.
- **2.** HP PC Hardware Diagnostics бөліміндегі **Загрузка** (Жүктеу) сілтемесін басып, **Выполнить** (Орындау) пәрменін таңдаңыз.

### **Белгілі бір өнімге арналған кез келген UEFI нұсқасын жүктеп алу**

- **1.** <http://www.hp.com/support> веб-торабына өтіңіз.
- **2. Загрузка ПО и драйверов** (Бағдарламалық құрал мен драйверлерді жүктеп алу) қойыншасын таңдаңыз.
- **3.** Өнім атауын немесе нөмірін енгізіңіз.

– немесе –

HP компаниясына өнімді автоматты түрде анықтауға мүмкіндік беру үшін, **Определить** (Анықтау) түймешігін басыңыз.

- **4.** Компьютер үлгісін және амалдық жүйе түрін таңдаңыз.
- **5. Диагностика** бөлімінде қажетті UEFI нұсқасын таңдау және жүктеп алу үшін экрандағы нұсқауларды орындаңыз.

# <span id="page-14-0"></span>**4 Техникалық қолдау қызметіне хабарласу алдында**

**АБАЙ БОЛЫҢЫЗ!** Компьютер АТ қуат көзіне қосылған кезде, кернеу жүйелік тақтаға үнемі беріледі. Электр тогының соғуынан және/немесе ыстық беттерден алынатын дене жарақатының қаупін азайту үшін қуат сымын қабырға ұяшығынан ажыратыңыз және ұстамас бұрын жүйенің ішкі құрамдас бөліктерінің суығанын күтіңіз.

Егер компьютермен мәселелер бар болса, техникалық қолдау қызметіне хабарласу алдында нақты мәселені бөлектеу үшін төмендегі тиісті шешімдерді қолданып көріңіз.

- HP Diagnostic Solution қолданбасын іске қосыңыз.
- Компьютерді реттеу бағдарламасында дискіні қорғау жүйесінің (DPS) өзін тексеруін орындаңыз.
- **ЕСКЕРТПЕ:** Дискіні қорғау жүйесінің (DPS) өзін тексеру бағдарламасы тек кейбір модельдерде қол жетімді.
- Компьютердің алдыңғы тақтасындағы қуат индикаторы жыпықтап тұрғанын не жыпылықтамайтынын тексеріңіз немесе компьютерден шығатын дыбыстық сигналдар сериясын тыңдаңыз. Индикатордың жыпықтауы және/немесе дыбыстық сигналдар мәселені диагностикалауға көмектеседі. Қосымша ақпарат алу үшін, *Руководство по обслуживанию*  (Техникалық күтім және қызмет көрсету нұсқаулығы) (тек ағылшын тілінде) құжатын қараңыз.
- Желіде жұмыс істеп жатсаңыз:
	- Компьютерді желіге қосу үшін басқа желілік кабель қолданыңыз.
	- Желіге басқа компьютерді басқа кабельмен қосыңыз.

Ақауыңыз шешілмесе, компьютердің желілік ұяшығы немесе желілік қабырға ұяшығында ақау болуы мүмкін.

- Егер жақында жаңа жабдық қоссаңыз, жабдықты алып, компьютер дұрыс жұмыс істей ма, соны тексеріңіз.
- Егер жақында жаңа бағдарламалық құрал орнатқан болсаңыз, оны жойып, компьютердің дұрыс істеп тұрғанын тексеріңіз.
- Барлық драйверлерді жүктеусіз іске қосылатынын не қосылмайтынын көру үшін компьютерді қауіпсіз режимде іске қосыңыз. Операциялық жүйені іске қосқанда «Соңғы сәтті теңшелім» нұсқасын пайдаланыңыз.
- <http://www.hp.com/support> сайтындағы желілік техникалық қолдау қызметтерін пайдаланыңыз.
- Қосымша жалпы ұсыныстарды [Көріп тексеру: Жүктелмейді, іске қосылмайды, бейне](#page-9-0)  [көрсетілмейді](#page-9-0) (4-бет) бөлімін қараңыз.
- Егжей-тегжейлі ақпарат алу үшін, *Руководство по обслуживанию*(Техникалық күтім және қызмет көрсету нұсқаулығы) (тек ағылшын тілінде бар) құжатын қараңыз.

Мәселелеріңізді желіде шешуге көмектесу үшін HP Support Wizard (HP қолдау шебері) қызметі тәуелсіз диагностика құралдарын ұсынады. Егер HP қолдау қызметіне хабарласу керек болса, HP Support Wizard (HP қолдау шебері) қызметінің желілік чат функциясын пайдаланыңыз. HP Support Wizard (HP қолдау шебері) қызметінің мекенжайы: [http://www.hp.com/go/ispe.](http://www.hp.com/go/ispe)

Онлайн қолдау туралы ең соңғы мәліметтерді, бағдарламаларды және драйверлерді алу, ескертулерді оқу және пайдаланушылар мен HP мамандарының дүниежүзілік бірлестігімен сөйлесу үшін<http://www.hp.com/go/bizsupport>мекенжайын қолданыңыз.

Егер техникалық қолдау қызметіне хабарласу қажет болса, қоңырауыңыздың дұрыс өңделуін қамтамасыз ету үшін келесі әрекеттерді орындауға дайын болыңыз:

- Қоңырау соққанда компьютердің алдында болыңыз.
- Өнімнің идентификатор нөмірін, компьютердің сериялық нөмірін және мүмкін болса диагностикалау арқылы жасалған ақаулық идентификаторын жазып алыңыз.
- Мәселені шешкенде қызмет көрсету маманының жанында болыңыз.

**ЕСКЕРТПЕ:** Сатылымдар мен кепілдік жаңартулары туралы мәліметтерді (HP күтім жинағы) жергілікті уәкілетті қызмет көрсетушіден немесе дилерден алуға болады.

# <span id="page-16-0"></span>**5 Сақтық көшірме жасау, алдыңғы күйіне қайтару және қалпына келтіру**

Бұл тарауда төмендегі процестер туралы ақпарат беріледі. Тараудағы ақпарат өнімдер үлгілерінің көбі үшін стандартты процедура болып есептеледі.

- Қалпына келтіру дискісін және сақтық көшірмелерді жасау
- Жүйеңізді бастапқы қалпына келтіру және қалыпқа келтіру

Қосымша ақпаратты HP Support Assistant бағдарламасынан қараңыз.

**▲** Тапсырмалар тақтасының іздеу жолағында support сөзін жазып, **HP Support Assistant**  бағдарламасын таңдаңыз.

– немесе –

Тапсырмалар тақтасындағы сұрау белгісінің белгішесін басыңыз.

**МАҢЫЗДЫ АҚПАРАТ:** Егер планшетте қалпына келтіру процедурасын орындап тұрса, қалпына келтіру процесін бастамас бұрын планшет батареясының заряды кем дегенде 70% асуы тиіс.

**МАҢЫЗДЫ АҚПАРАТ:** Кез келген қалпына келтіру процесін бастамас бұрын ажыратылатын пернетақтасы бар планшетті пернетақта қондырмасына жалғаңыз.

## **Қалпына келтіру дискісін және сақтық көшірмелерді жасау**

Қалпына келтіру медиасын және сақтық көшірмелер жасаудың келесі әдістерді тек таңдаулы өнім үлгілерінде ғана қолдануға болады. Жеткілікті әдісті компьютеріңіздің моделіне сәйкес таңдаңыз.

- Компьютерді сәтті орнатқаннан кейін HP қалпына келтіру медиа құралын жасау үшін HP Recovery Manager пайдаланыңыз. Бұл қадамда компьютерде HP Recovery бөлімінің сақтық көшірмесі жасалады. Сақтық көшірмені қатты диск бүлінген немесе ауыстырылған жағдайларда бастапқы амалдық жүйені қайта орнату үшін қолдануға болады. Қалпына келтіру медиасын жасау туралы ақпаратты [HP қалпына келтіру медиа құралдарын жасау \(тек таңдаулы өнімдерде\)](#page-17-0) (12-бет) бөлімінен қараңыз. Қалпына келтіру медиасы көмегімен қол жетімді қалпына келтіру мүмкіндіктері туралы қосымша ақпаратты [Windows құралдарын пайдалану](#page-18-0) (13-бет) бөлімінен қараңыз.
- Windows құралдарын жүйені бастапқы қалпына келтіру нүктелерін және жеке мәліметтердің сақтық көшірмесін жасау үшін пайдаланыңыз.

Қосымша ақпаратты [HP Recovery Manager арқылы қалпына келтіру](#page-19-0) (14-бет) бөлімінен қараңыз.

- **ЕСКЕРТПЕ:** Егер сақтау орны 32 ГБайт немесе одан төмен болса, Microsoft жүйесін қалпына келтіру құралы әдепкі бойынша ажыратылған болады.
- HP қалпына келтіру құралына арналған USB жүктелу дискісін жасау үшін HP Бұлттық қалпына келтіру нұсқасын жүктеу құралын таңдаулы өнімдерде пайдаланыңыз. <https://support.hp.com/us-en/document/c05115630?openCLC=true>мекен-жайын ашып, экрандағы нұсқауларды орындаңыз.

### <span id="page-17-0"></span>**HP қалпына келтіру медиа құралдарын жасау (тек таңдаулы өнімдерде)**

Мүмкін болса, Recovery бөлімінің және Windows бөлімінің бар-жоғын тексеріңіз. **Пуск** (Бастау) түймесін тінтуірдің оң жақ түймішігімен басып, **Проводник** (Жетектеуші) пәрменін, одан кейін **Этот ПК** (Осы ДК) пәрменін таңдаңыз.

● Егер компьютерде Windows бөлімі немесе Recovery бөлімі болмаса, қалпына келтіру медиасын қолдау қызметінен алуға болады. Байланыс ақпаратын HP веб-сайтынан табуға болады. <http://www.hp.com/support> мекен-жайын ашып, экрандағы нұсқауларды орындаңыз.

Жүйені қалпына келтіру нүктелерін жасау және жеке мәліметтердің сақтық көшірмелерін жасау үшін Windows құралдарын пайдалануға болады. Ақпаратты [Windows құралдарын пайдалану](#page-18-0) [\(13-бет\)](#page-18-0) бөлімінен қараңыз.

- Егер компьютерде Recovery бөлімі немесе Windows бөлімі болмаса, компьютерді сәтті түрде орнатқаннан кейін қалпына келтіру медиасын жасау үшін HP Recovery Manager құралын пайдаланыңыз. HP Recovery құралын қатты диск бүлінген жағдайда жүйені қалпына келтіру үшін қолдануға болады. Жүйені қалпына келтіру зауытта орнатылған бастапқы операциялық жүйесін және бағдарламалық жасақтаманы қайта орнатады және бағдарламалардың баптауларын теңшейді. HP Recovery құралын жүйе параметрлерін бейімдеуге немесе қатты дискіні ауыстырғанда зауыттық кескінді қалпына келтіруге қолдануға болады.
	- Қалпына келтіру дискілерінің тек қана бір жинағын жасауға болады. Бұл қалпына келтіру құралдарын қолданғанда сақ болып, оларды қауіпсіз жерде сақтаңыз.
	- HP Recovery Manager компьютерді тексеріп, медиа құралындағы қажет сақтау көлемін анықтайды.
	- Қалпына келтіру дискілерін жасау үшін компьютерде DVD дискілерін жазу мүмкіндігі бар оптикалық дискенгізгі болуы керек және тек жоғары сапалы бос DVD-R, DVD+R, DVD-R DL немесе DVD+R DL дискілерін пайдалану керек. CD±RW, DVD±RW, қос қабатты DVD±RW дискілерін немесе BD-RE (қайта жазуға арналған Blu-ray) сияқты қайта жазуға болатын дискілерді пайдаланбаңыз; олар HP Recovery Manager бағдарламалық құралымен үйлеспейді. Не болмаса, оның орнына жоғары сапалы бос USB флэш картасын қолдануға болады.
	- Егер компьютерде DVD дискілеріне жазу мүмкіндігі бар кірістірілген оптикалық диск жетегі болмаса, бірақ DVD қалпына келтіру медиасын жасағыңыз келсе, қалпына келтіру дискілерін жасау үшін сыртқы оптикалық диск жетегін (бөлек сатып алынады) пайдалануға болады. Сыртқы оптикалық дискісін қолдансаңыз, ол компьютердегі USB портына тікелей жалғануы керек. Диск жетегін USB хабы сияқты сыртқы құрылғыдағы USB портына жалғауға болмайды. Егер өзіңіз DVD тасығышын жасай алмасаңыз, HP компаниясынан компьютерді қалпына келтіру дискілерін алуға болады. Байланыс ақпаратын HP веб-сайтынан табуға болады. <http://www.hp.com/support>мекен-жайын ашып, экрандағы нұсқауларды орындаңыз.
	- Қалпына келтіру құралдарын жасамай тұрып, компьютердің айнымалы ток көзіне жалғанғанын тексеріңіз.
	- Дискілерді жасау процесі бір сағаттай уақыт алуы мүмкін. Дискілерді жасау процесін тоқтатпаңыз.
	- Қажет болса, барлық қалпына келтіру DVD дискілерінің жасалуы аяқталғанға дейін бағдарламадан шығуға болады. HP Recovery Manager ағымдағы DVD дискісіне жазуды аяқтайды. HP Recovery Manager бағдарламасын келесіде іске қосқан кезде жалғастыру сұралады.

HP жүйені қалпына келтіру құралын жасау:

- <span id="page-18-0"></span>**МАҢЫЗДЫ АҚПАРАТ:** Осы қадамдарды бастамас бұрын ажыратылатын пернетақтасы бар планшетті пернетақта қондырмасына жалғаңыз.
	- **1.** Тапсырмалар тақтасының іздеу жолағында recovery сөзін жазып, одан кейін **HP Recovery Manager** тармағын таңдаңыз.
	- **2. Қалпына келтіру медиа құралын жасау** тармағын таңдаңыз, одан кейін экрандағы нұсқауларды орындаңыз.

Жүйені қалпына келтіру қажет болса, ақпаратты [HP Recovery Manager арқылы қалпына келтіру](#page-19-0) [\(14-бет\)](#page-19-0) бөлімінен қараңыз.

## **Windows құралдарын пайдалану**

Windows құралдары арқылы қалпына келтіру медиасын, жүйені қалпына келтіру нүктелерін және жеке ақпаратыңыздың сақтық көшірмелерін жасауға болады.

**ЕСКЕРТПЕ:** Егер сақтау орны 32 ГБайт немесе одан төмен болса, Microsoft жүйесін қалпына келтіру құралы әдепкі бойынша ажыратылған болады.

Қосымша ақпаратты және нұсқауларды Вызов справки (Анықтама алу) бағдарламасында қараңыз.

**▲ Пуск** (Бастау) түймешігін басыңыз және **Вызов справки** (Анықтама алу) бағдарламасын таңдаңыз.

**ЕСКЕРТПЕ:** Вызов справки (Анықтама алу) бағдарламасын ашу үшін Интернетке қосылу қажет.

## **Алдыңғы күйге қайтару және қалпына келтіру**

Жүйені қалпына келтірудің бірнеше опциясы бар. Жағдайыңызға ең сәйкес келетін әдіс пен шеберлік деңгейін таңдаңыз:

- **МАҢЫЗДЫ АҚПАРАТ:** Барлық әдістер өнім үлгілерінің барлығында жұмыс істемеуі мүмкін.
	- Windows жүйесі сақтық көшірмеден қалпына келтіру, компьютерді қалпына келтіру және компьютерді оның бастапқы қалпына келтіру үшін бірнеше опцияны ұсынады. Қосымша ақпаратты Вызов справки (Анықтама алу) бағдарламасында қараңыз.
		- **▲ Пуск** (Бастау) түймешігін басыңыз және **Вызов справки** (Анықтама алу) бағдарламасын таңдаңыз.

**ЕСКЕРТПЕ:** Вызов справки (Анықтама алу) бағдарламасын ашу үшін Интернетке қосылу қажет.

- Алдын ала орнатылған қолданба немесе драйвер мәселесін шешу қажет болса, жекелеген қолданбаны немесе драйверді қайта орнату үшін HP Recovery Manager бағдарламасының Драйверлерді және/немесе қолданбаларды қайта орнату опциясын (тек таңдаулы өнімдерде) пайдаланыңыз.
	- **▲** Тапсырмалар тақтасыың іздеу жолағында recovery деп теріп, **HP Recovery Manager**  бағдарламасын таңдаңыз да, **Переустановить драйверы и/или приложения** (Драйверлерді және/немесе қолданбаларды қайта орнату) параметрін таңдап, экрандағы нұсқауларды орындаңыз.
- Планшеттің Windows бөлімін бастапқы зауыттық мазмұнына қалпына келтіру керек болса, HP Recovery бөліміндегі (тек таңдаулы өнімдерде) жүйені қалпына келтіру опциясын таңдауға немесе HP Recovery медиа құралын пайдалануға болады. Қосымша ақпаратты [HP Recovery](#page-19-0)  [Manager арқылы қалпына келтіру](#page-19-0) (14-бет) бөлімінен қараңыз. Қалпына келтіру медиа құралы

<span id="page-19-0"></span>жасалмаған болса, [HP қалпына келтіру медиа құралдарын жасау \(тек таңдаулы өнімдерде\)](#page-17-0) [\(12-бет\)](#page-17-0) бөлімін қараңыз.

- Таңдаулы өнімдерде, компьютердің бастапқы зауыттық бөлімі мен мазмұнын қалпына келтіру керек болса немесе қатты диск ауыстырылса, HP қалпына келтіру медиа құралының зауыттық параметрлерге келтіру опциясын пайдалануға болады. Қосымша ақпаратты HP Recovery Manager арқылы қалпына келтіру (14-бет) бөлімінен қараңыз.
- Таңдаулы өнімдерде, егер қатты диск орнын босату үшін қалпына келтіру бөлімін жойғыңыз келсе, HP Recovery Manager бағдарламасы Remove Recovery Partition (Қалпына келтіру бөлімін жою) опциясын ұсынады.

Қосымша ақпаратты [HP Recovery бөлімін жою \(тек таңдаулы өнімдерде\)](#page-21-0) (16-бет) бөлімінен қараңыз.

### **HP Recovery Manager арқылы қалпына келтіру**

HP Recovery Manager бағдарламасы жасалған немесе HP компаниясынан алған HP қалпына келтіру медиасын пайдаланып немесе HP қалпына келтіру бөлімі (тең таңдаулы өнімдерде) арқылы компьютерді бастапқы зауыттық күйіне келтіру мүмкіндігін береді. Қалпына келтіру медиа құралы жасалмаған болса, [HP қалпына келтіру медиа құралдарын жасау \(тек таңдаулы өнімдерде\)](#page-17-0) (12-бет) бөлімін қараңыз.

### **Жұмысқа кіріспес бұрын маңызды ақпаратпен таңысу қажет**

- HP Recovery Manager бағдарламалық құралы тек зауытта орнатылған бағдарламалық құралдарды қалпына келтіреді. Осы компьютермен бірге берілмеген бағдарламалық құралдарды не өндірушінің веб-торабынан жүктеп алу, не өндіруші берген медиа құралдан қайта орнату керек.
- **МАҢЫЗДЫ АҚПАРАТ:** HP Recovery Manager арқылы қалпына келтіруді компьютер мәселелерін шешудің ең соңғы шарасы ретінде пайдаланған жөн.
- HP Recovery құралы компьютердің қатты дискісінде ақау болғанда қолданылуы керек. Қалпына келтіру медиа құралы жасалмаған болса, [HP қалпына келтіру медиа құралдарын жасау \(тек](#page-17-0)  [таңдаулы өнімдерде\)](#page-17-0) (12-бет) бөлімін қараңыз.
- Зауыттық параметрлерді қалпына келтіру опциясын қолдану үшін (тек таңдаулы өнімдерде) HP қалпына келтіру медиа құралын пайдалану керек. Қалпына келтіру медиа құралы жасалмаған болса, [HP қалпына келтіру медиа құралдарын жасау \(тек таңдаулы өнімдерде\)](#page-17-0) (12-бет) бөлімін қараңыз.
- Егер компьютерде HP қалпына келтіру медиасын жасау мүмкін болмаса немесе HP қалпына келтіру медиа құралы жұмыс істемесе, қалпына келтіру медиасын қолдау қызметінен алуға болады. Байланыс ақпаратын HP веб-сайтынан қарауға болады.<http://www.hp.com/support> мекен-жайын ашып, экрандағы нұсқауларды орындаңыз.
- **МАҢЫЗДЫ АҚПАРАТ:** HP Recovery Manager жеке деректеріңіздің сақтық көшірмелерін автоматты түрде қамтамасыз етпейді. Қалпына келтіруді бастау алдында сақтау керек бүкіл жеке деректердің сақтық көшірмесін жасаңыз.

HP Recovery медиа құралының көмегімен төмендегі қалпына келтіру опцияларының бірін таңдауға болады:

**ЕСКЕРТПЕ:** Компьютерде қолданылатын мүмкіндіктер қалпына келтіру процесін бастаған кезде көрсетіледі.

- <span id="page-20-0"></span>Жүйені қалпына келтіру – бастапқы амалдық жүйені қалпына келтіріп, зауытта орнатылған бағдарламалардың параметрлерін реттейді.
- Зауыттық параметрлерді қайтару компьютерді қатты дискіден барлық ақпаратты жойып, бөлімдерді қайта жасау арқылы түпнұсқалық бастапқы зауыттық күйіне қалпына келтіреді. Содан кейін, амалдық жүйе мен зауытта орнатылған бағдарламалық құралдарды қайта орнатады.

HP Recovery бөлімі (тек таңдаулы өнімдерде) Жүйені қалпына келтіру мүмкіндігін береді.

### **HP Recovery бөлімін пайдалану (тек таңдаулы өнімдерде)**

HP Recovery бөлімі қалпына келтіру дискілерін немесе қалпына келтіру USB флэш-жадын пайдаланбастан Жүйені қалпына келтіру мүмкіндігін береді. Қалпына келтірудің бұл түрін тек қатты диск жұмыс істеп тұрғанда пайдалану мүмкін болады.

HP Recovery Manager бағдарламасын HP Recovery бөлімінен іске қосу үшін:

**МАҢЫЗДЫ АҚПАРАТ:** Осы қадамдарды бастамас бұрын ажыратылатын пернетақтасы бар планшетті пернетақта қондырмасына жалғаңыз (тек таңдаулы өнімдерде).

**1.** Тапсырмалар тақтасының іздеу жолағында recovery сөзін жазып, одан кейін **HP Recovery Manager** тармағын, одан кейін **Повторная установка приложений и/или драйверов** (Windows қалпына келтіру ортасы) тармағын таңдаңыз.

– немесе –

Пернетақтасы тіркелген компьютерде немесе планшетте, компьютер жүктелген кезде, f11 пернесін басыңыз немесе қуат түймешігін басқан кезде, f11 пернесін басып ұстап тұрыңыз.

Пернетақтасы жоқ планшеттерді пайдалану кезінде:

● Планшетті қосып немесе өшіріп қайта бастаңыз және дыбысты жоғарылату түймесін тез басып ұстап тұрыңыз. Одан кейін **f11** пернесін басыңыз.

– немесе –

- Планшетті қосып немесе өшіріп қайта бастаңыз және дыбысты азайту түймесін тез басып ұстап тұрыңыз. Одан кейін **f11** пернесін басыңыз.
- **2.** Жүктеу опцияларының мәзірінен **Устранение неполадок** (Ақаулықтарды жою) тармағын таңдаңыз.
- **3. Менеджер восстановления** (Қалпына келтіру басқарушысы) тармағын таңдаңыз және экрандағы нұсқауларды орындаңыз.

### **HP жүйені қалпына келтіру құралы көмегімен қалпына келтіру**

Түпнұсқалық жүйені қалпына келтіру үшін, HP қалпына келтіру дискісін пайдалана аласыз. Бұл әдісті амалдық жүйеде HP Recovery (HP қалпына келтіру) бөлімі болмаған кезде немесе қатты диск дұрыс істемей тұрған жағдайда пайдалануға болады.

- **1.** Мүмкін болса, барлық жеке файлдардың сақтық көшірмесін жасаңыз.
- **2.** HP қалпына келтіру медиа дискісін салып, компьютерді өшіріп қайта бастаңыз.
- **ЕСКЕРТПЕ:** Компьютер HP Recovery Manager бағдарламалық құралын автоматты түрде қайта қоспаса, компьютердің жүктелу тәртібін өзгертіңіз. [Компьютердің жүктелу тәртібін өзгерту](#page-21-0) [\(16-бет\)](#page-21-0) бөлімін қараңыз.
- **3.** Экрандағы нұсқауларды орындаңыз.

### <span id="page-21-0"></span>**Компьютердің жүктелу тәртібін өзгерту**

Егер компьютеріңіз HP Recovery Manager бағдарламасында қайта басаталмаса, компьютерді жүктеу ретін өзгерту қажет. Бұл – компьютер жүктеу ақпаратын іздейтін BIOS ішінде тізілген құрылғылардың реті. Таңдауды оптикалық диск жетегіне немесе USB флэш жадына өзгертуге болады.

Жүктеу тәртібін өзгерту үшін:

- **МАҢЫЗДЫ АҚПАРАТ:** Осы қадамдарды бастамас бұрын ажыратылатын пернетақтасы бар планшетті пернетақта қондырмасына жалғаңыз.
	- **1.** HP қалпына келтіру медиа құралын енгізіңіз.
	- **2.** Жүйенің **Запуск** (Іске қосу) мәзірін ашыңыз.

Пернетақталар тіркелген компьютерлер немесе планшеттерді пайдалану кезінде:

**▲** Жүктеу опцияларын көрсету үшін, компьютер немесе планшетті қосыңыз немесе өшіріп қайта бастаңыз да, <mark>esc</mark> пернесін тез басып қалып, f9 пернесін басыңыз.

Пернетақтасы жоқ планшеттерді пайдалану кезінде:

**▲** Планшетті қосып немесе өшіріп қайта бастаңыз және дыбысты жоғарылату түймесін тез басып ұстап тұрыңыз. Одан кейін **f9** пернесін басыңыз.

– немесе –

Планшетті қосып немесе өшіріп қайта бастаңыз және дыбысты азайту түймесін тез басып ұстап тұрыңыз. Одан кейін **f9** пернесін басыңыз.

- **3.** Жүктегіңіз келетін оптикалық дискіні немесе USB флэш-дискісін таңдаңыз.
- **4.** Экрандағы нұсқауларды орындаңыз.

### **HP Recovery бөлімін жою (тек таңдаулы өнімдерде)**

HP Recovery Manager бағдарламалық құралы қатты дискіден орын босату үшін HP Recovery бөлімін жоюға мүмкіндік береді.

- **МАҢЫЗДЫ АҚПАРАТ:** HP Recovery бөлімі жойылғаннан кейін, жүйені қалпына келтіруге немесе HP қалпына келтіру медиасын HP Recovery бөлімінен жасауға болмайды. Қалпына келтіру бөлімін жоймас бұрын, HP Recovery медиа құралын жасаңыз; [HP қалпына келтіру медиа құралдарын жасау \(тек](#page-17-0)  [таңдаулы өнімдерде\)](#page-17-0) (12-бет) бөлімін қараңыз.
- **ЕСКЕРТПЕ:** Қалпына келтіру бөлімін жою опциясы бұл мүмкіндікті қолдайтын өнімдерде ғана бар.

HP Recovery бөлімін жою үшін мына қадамдарды орындаңыз:

- **1.** Тапсырмалар тақтасының іздеу жолағында recovery сөзін жазып, одан кейін **HP Recovery Manager** тармағын таңдаңыз.
- **2. Удаление раздела восстановления** (Қалпына келтіру бөлімін жою) параметрін таңдаңыз да, жалғастыру үшін экрандағы нұсқауларды орындаңыз.